## Instructie hybride onderwijs BK Hall T

- 1. Gebruik de docentenpc in de zaal (het systeem werkt niet met een laptop).
- 2. Log in op de pc met je NetID.
- 3. Gebruik de (video)tooling naar keuze (Microsoft Teams, Virtual Classroom, BigBlueButton, Zoom, Skype…).
- 4. Check in de tooling of de instellingen van de camera en microfoon goed staan.
	- Camera: 'Extron MediaPort200'
	- Audio speaker (output): 'Extron HDMI (Intel(R) Display Audio)'
	- Audio microfoon (input): 'Echo Cancelling Speakerphone (HDL300).'
- 5. Selecteer de gewenste camera en view met het AV-bedieningspaneel: 'Camera Lecturer' ('Full View,' 'Desk View,' 'Custom View') of 'Camera Students.'
	- Het is mogelijk de view aan te passen middels 'Custom

View' en de 'Control'- en 'Save'-knoppen.

- 6. Om het scherm te delen: selecteer in de tooling 'screen 1.'
- 7. Om de online studenten zichtbaar in de zaal weer te geven: sleep het venster van de tooling naar het tweede scherm ('screen 2').
- 8. Log uit op de pc na gebruik.

*Studenten die om privacy redenen niet (van voren) in beeld willen kunnen plaatsnemen op de zitplekken die rood zijn gemarkeerd zoals op de plattegrond hiernaast. De studenten die daar zitten zijn wel hoorbaar.*

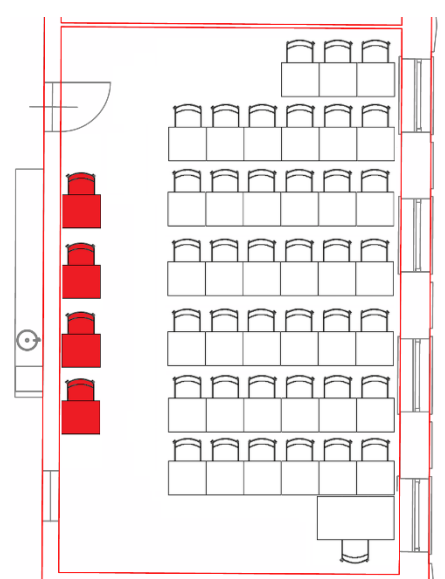

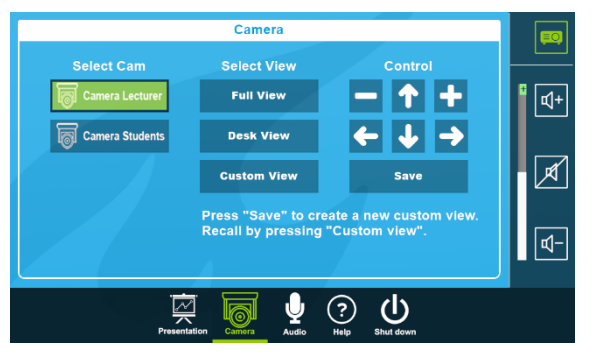

 $\mathbf{\hat{r}}$ UDelft

## Instruction hybrid education ARCH Hall T

- 1. Use the lecturer's PC in the room (the system does not work using a laptop).
- 2. Log in to the PC with your NetID.
- 3. Use the (video)tool of your choice (Microsoft Teams, Virtual Classroom, BigBlueButton, Zoom, Skype…).
- 4. Check in the tooling whether the settings of the camera and microphone are correct.
	- Camera: 'Extron MediaPort200'
	- Audio speaker (output): 'Extron HDMI (Intel(R) Display Audio)'
	- Audio microphone (input): 'Echo Cancelling Speakerphone (HDL300).
- 5. Select the desired camera and view using the AV control panel: 'Camera Lecturer' ('Full View,' 'Desk View,' 'Custom View') of 'Camera Students.'
	- It is possible to adjust the view using 'Custom View' and the 'Control' and 'Save' buttons.
- 6. To share the screen: select 'screen 1' in the tooling.
- 7. To make the online students visible in the room: drag the tooling window to the second screen ('screen 2').
- 8. Log out of the PC after use.

*Students who for privacy reasons do not want to be on camera (from the front) can take a seat in the seats marked red as indicated on the floor plan. The students seated there can still be heard.* 

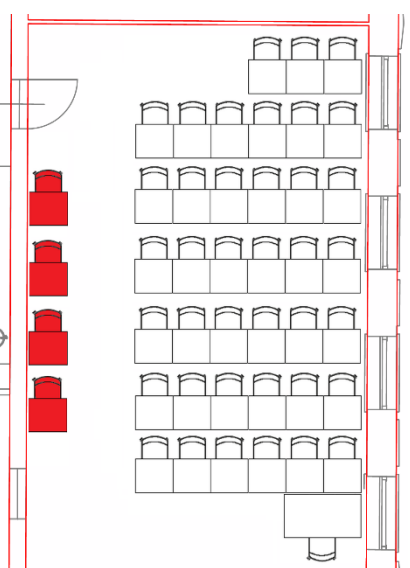

**ielect Car** elect Vie  $\overline{d^+}$ Á  $\overline{\mathbb{d}^-}$ <u>ා</u> ර

 $\mathbf{\hat{r}}$ UDelft